## Security Permissions on macOS

**Note:** Applies for Mojave, Catalina and Big Sur.

AnyDesk may only receive sessions when *Accessibility* and *Screen Recording* permission is granted by the macOS system.

Add AnyDesk to trusted apps in order to work correctly.

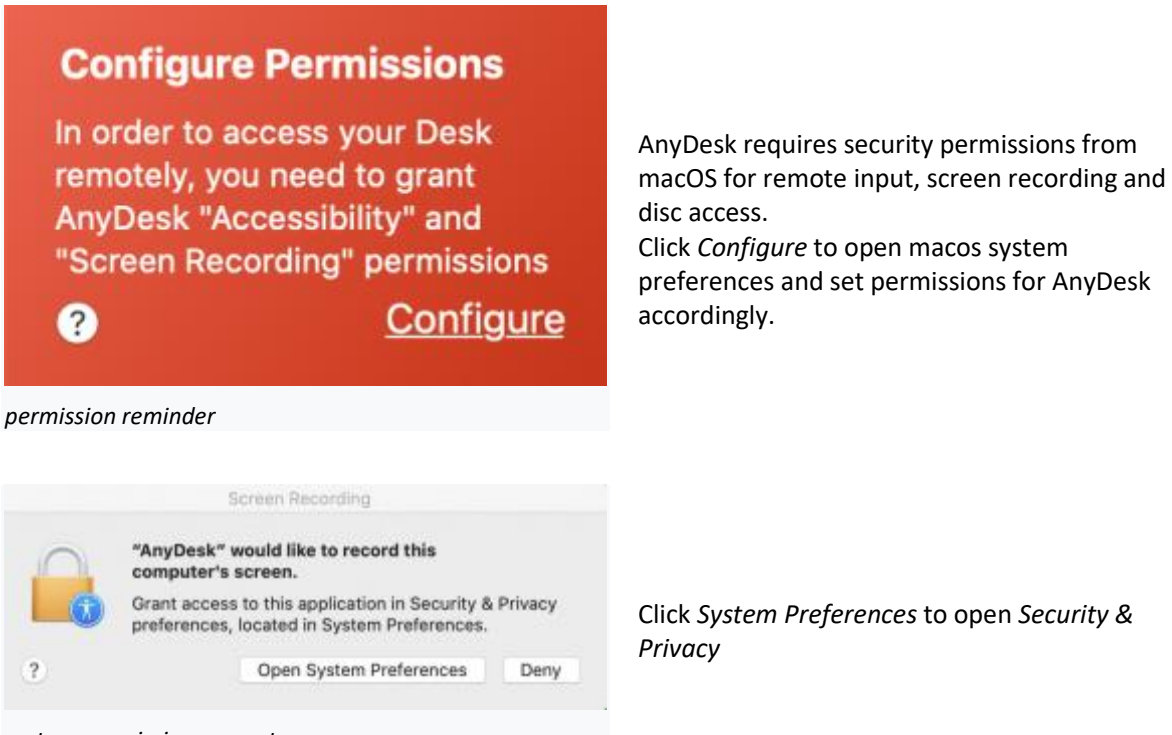

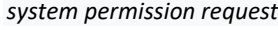

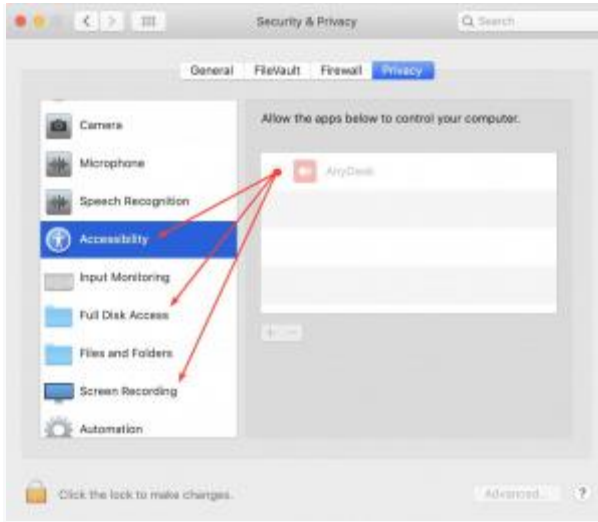

1. Unlock *Security & Privacy* by clicking the lock.

2. Switch to the Privacy tab.

3. Grant required permissions by adding AnyDesk to trusted apps in section *Accessibility*,*Full Disk Access* and *Screen Recording*.

*macOS system preferences*

**Note:** Permission for *Full Disk Access* is optional, but required to use the File Transfer Mode.

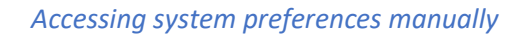

Set the permissions for AnyDesk in the Privacy Tab of *Security & Privacy*. *Security & Privacy* is located in *System Preferences* on MacOS. There are several methods to get there:

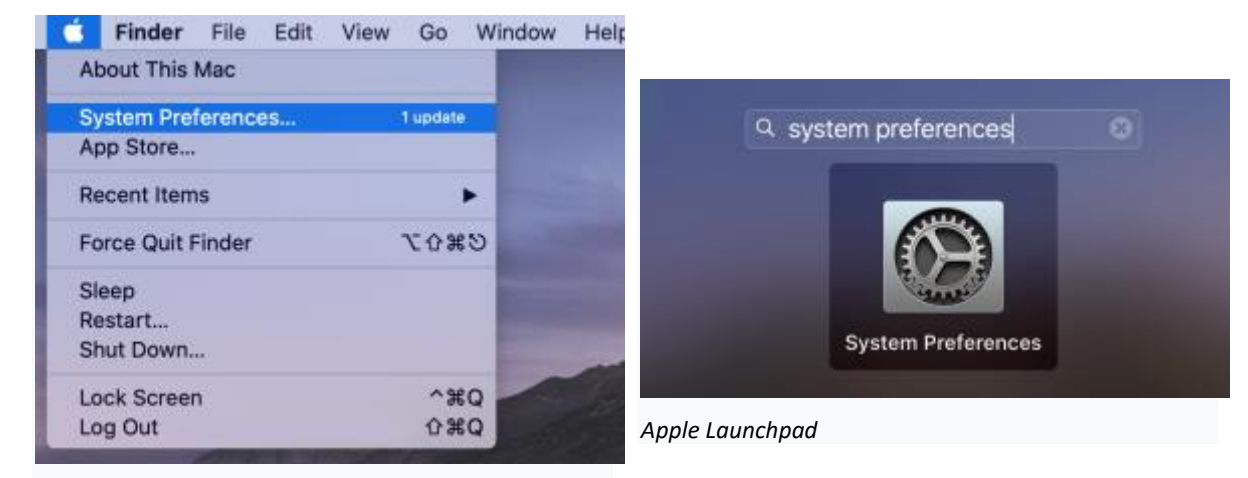

*Apple Menu*

Click the Apple menu and choose

Type *System Preferences*

*System Preferences...*

in the Launchpad and confirm with enter.

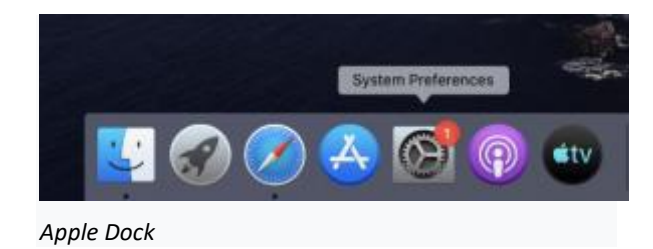

Open *System Preferences* from the Dock.